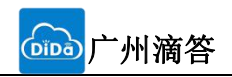

# **TCP01** 串口转**mqtt**模块 说明书

文件版本: V1.1.1

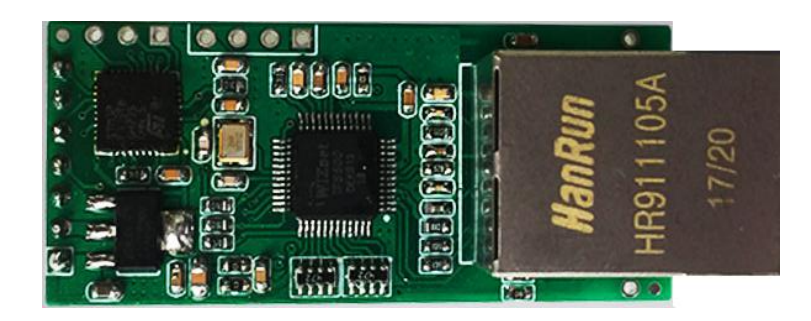

## 功能特点

- MQTT客户端功能,通过串口即可连接到MQTT服务器
- 自动维持心跳连接
- 上电自动连接,连接断开自动重新连接
- DHCP 功能, 能够自动获取 IP
- DNS 功能,域名解析
- 10/100Mbps 自适应以太网接口
- 串口波特率从 600bps 到 460.8Kbps 可设置,
- 自定义心跳包机制, 保证连接真实可靠, 杜绝死连接
- 支持AT指令设置参数, 提供设置协议, 供客户集成到自己的软件中去
- 支持AT 指令复位模块
- 支持 AT 指令恢复出厂设置
- 可以工作在局域网,也可访问外网

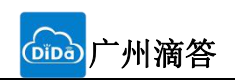

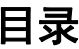

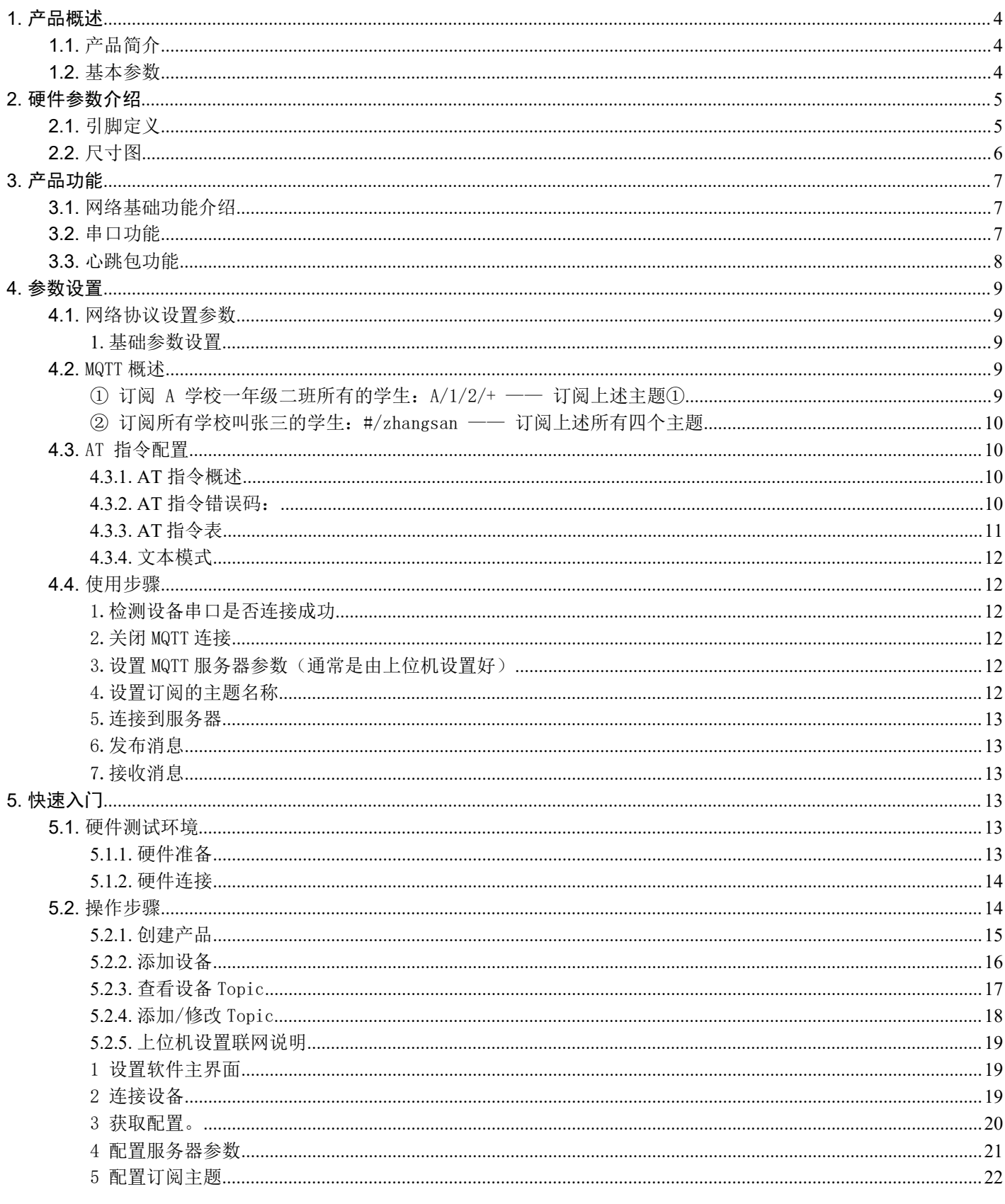

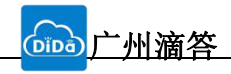

## TCP01-MQTT模块说明书

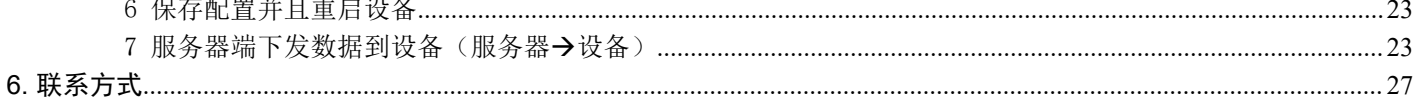

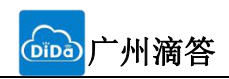

## <span id="page-3-0"></span>**1.** 产品概述

## <span id="page-3-1"></span>**1.1.** 产品简介

联网模块 TCP01, 是一款全新的, 小体积的串口转以太网MQTT模块, 这是一款能实现通过TTL 串口实 RJ45 网口与服务器之间MQTT数据传输的设备。并可通过电平转换电路应用于 RS232 和 RS485 接口。

TCP01 模块功耗低,全速工作仅消耗较小的电流。运行速率快,效率更高。同时模块多样化的功能,更 能满足客户的需求。TCP01 模块操作简单,兼容性强。管脚完全兼容有人的USR-TCP232-TCP01 的引脚, 为 老用户使用提供方便。

### <span id="page-3-2"></span>**1.2.** 基本参数

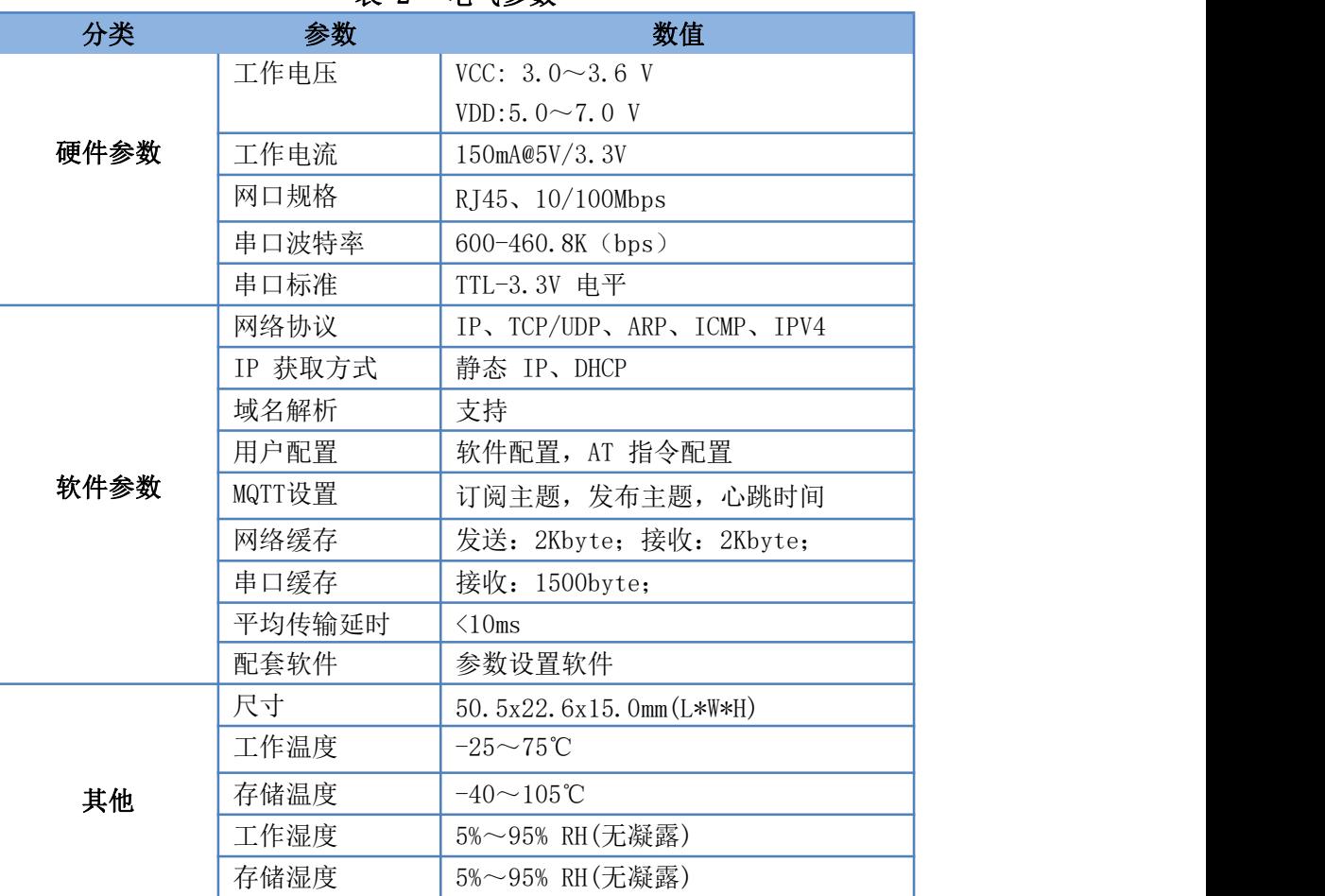

#### 表 2 电气参数

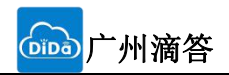

## <span id="page-4-0"></span>**2.** 硬件参数介绍

## **2.1.** 引脚定义

<span id="page-4-1"></span>下表为 USR-TCP232-TCP01 的引脚定义的详细说明:

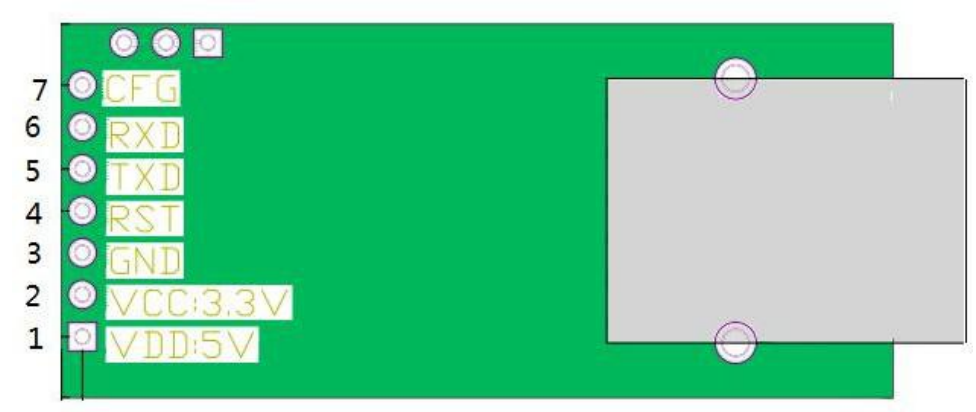

图 7.TCP01 接口定义 表 3 **TCP01** 引脚定义

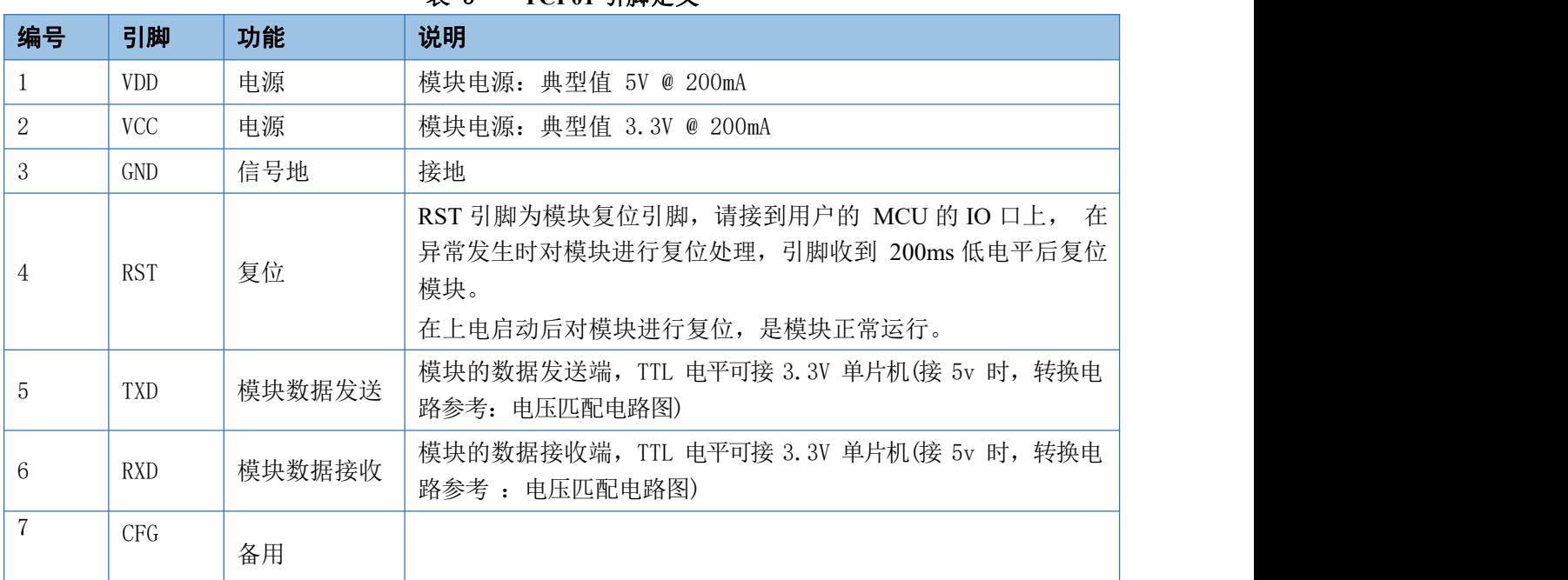

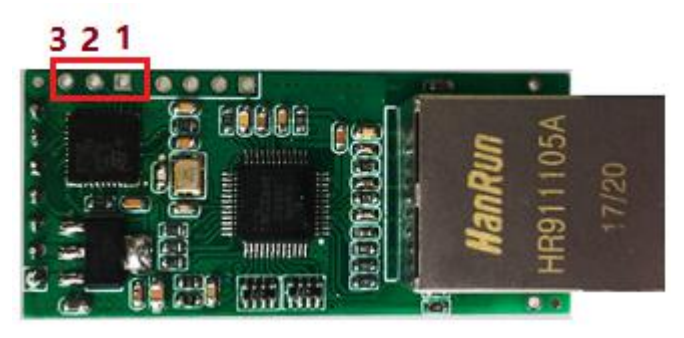

图 8.预留引脚图示

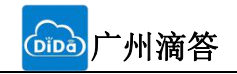

## Gina 广州滴答 TCP01-MQTT模块说明书

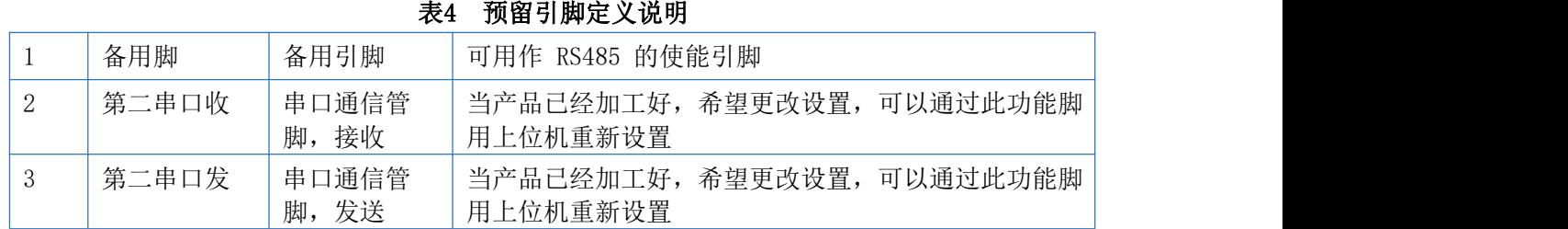

## **2.2.** 尺寸图

<span id="page-5-0"></span>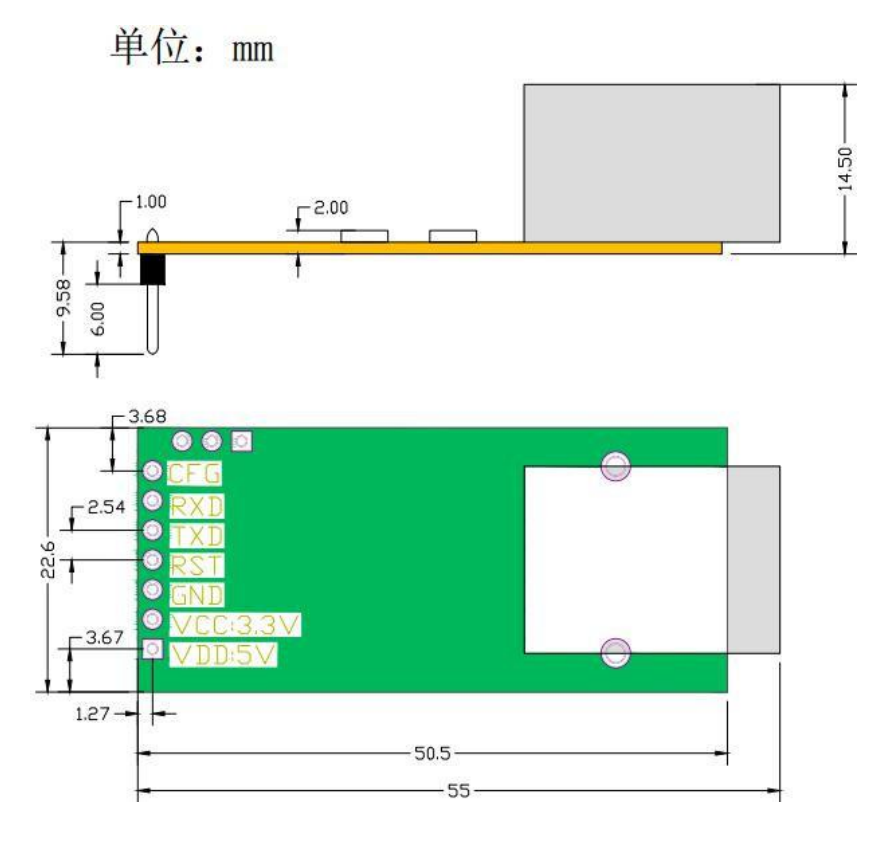

图 **9.**尺寸图

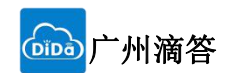

## <span id="page-6-0"></span>**3.** 产品功能

<span id="page-6-1"></span>本章介绍一下 TCP01所具有的功能,可以帮助您对产品有一个总体的认识。

## **3.1.** 网络基础功能介绍

本节主要介绍网络基础功能,所有涉及的参数主要用于网络设备和所连接的网络进行正常的通信连接和数 据 交互。

- 1. IP 地址是模块在局域网中的身份表示,在局域网中具有唯一性,因此不能与同局域网的其他设备重复。 TCP01 的 IP 地址有静态 IP 和 DHCP 两种获取方式。
- 静态 IP

静态 IP 是需要用户手动设置,设置的过程中注意同时写入 IP、子网掩码和网关,静态 IP 适合于 需要对 IP 和设备进行统计并且要一一对应的场景。

优点:接入无法分配 IP 地址的设备都能够通过全网段广播模式搜索到;

缺点:不同局域网内网段不同导致不能进行正常的 TCP/UDP 通讯。

**DHCP** 

DHCP 主要作用是从网关主机动态的获得 IP 地址、Gateway 地址、DNS 服务器地址等信息, 从 而免去设置 IP 地址的繁琐步骤。适用于对 IP 没有什么要求,也不强求要 IP 跟模块一一对应的场景。 优点: 接入路由器等有 DHCP Server 的设备能够直接通讯,减少设置 IP 地址网关和子网掩码的烦恼 缺点:接入无 DHCP Serve 的网络,比如和电脑直连, TCP01 将无法正常工作。

- 2. 子网掩码主要用来确定 IP 地址的网络号和主机号,表明子网的数量,判断模块是否在子网内的标志。 子网掩码必须要设置,我们常用的 C 类子网掩码: 255.255.255.0, 网络号为前 24 位, 主机号为后 8 位, 子网个数为 255 个, 模块 IP 在 255 个范围内, 则认为模块 IP 在此子网中。
- 3. 网关是指模块当前 IP 地址所在网络的网络号。如果连接外网时接入路由器这类设备, 则网关即为路器 IP 地址,如果设置错误则不能正确接入外网,如果不接路由器这类设备,则不需要设置,默认即可。
- 4. 参考 AT指令集:

表 5 静态 **IP/DHCPAT** 指令

| 指令名称                                                  | 描述                                               |
|-------------------------------------------------------|--------------------------------------------------|
| AT+NETSTATICIP?                                       | 查询模块的静态IP设置                                      |
| AT+NETSTATICIP= <ip地址>,&lt;子网掩码&gt;,&lt;网关&gt;</ip地址> | 设置模块的静态IP地址<br>注意: 当DHCP功能开启时, 静态IP<br>的设置将不会被启用 |
| AT+NETDHCPEN=<1/0>                                    | 启动/关闭DHCP功能                                      |

### **3.2.** 串口功能

<span id="page-6-2"></span>串口基础参数包括: 波特率, 数据位, 停止位, 校验位。

1. 波特率

串口通讯速率,可设置范围为:4800、9600、19200、38400、115200、230400。

- 2. 数据位:数据位的长度,8。
- 3. 停止位:1
- 4. 校验位:无

通过设置串口参数,保持与串口连接设备串口参数一致可以保证通许正常进行。

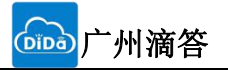

## TCP01-MQTT模块说明书

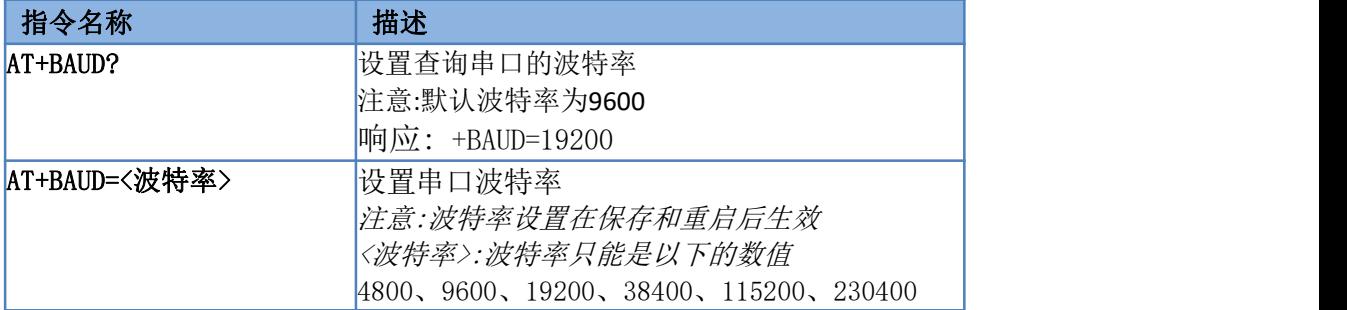

## **3.3.** 心跳包功能

<span id="page-7-0"></span>TCP01 发送心跳包。心跳包向网络服务器端发送,向网络端发送主要目的是为了与服务器保持连接,

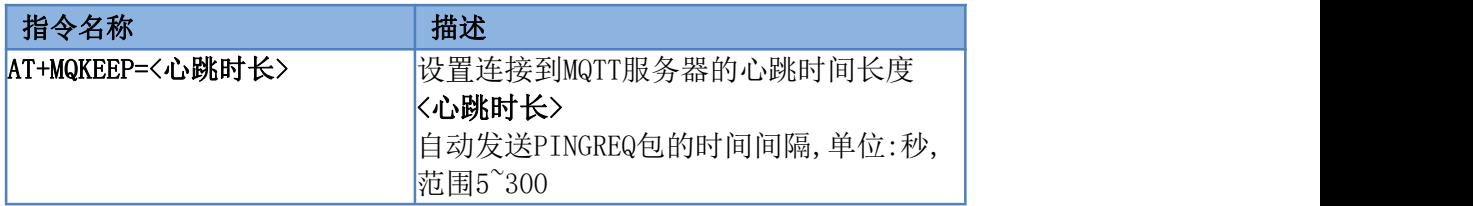

## **3.3.1. Reset** 功能

Reset 功能主要用于当 TCP01 程序跑飞或者死机情况下无法正常建立链接而无法正常工作的情况下,通过 重启来实现模块初始化,从而使 TCP01 在一定情况下恢复正常工作。

AT+RESET 命令说明:设置模块软复位

### **3.3.2.** 断开重连

断开功能主要用于保证 TCP01长期稳定工作,当MQTT心跳指令无服务器应答,尝试重新连接MQTT。如果tcp 连接断开,自动尝试重连。

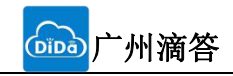

### <span id="page-8-0"></span>**4.** 参数设置

本章主要介绍怎么设置 TCP01 的参数,通过参数设置达到自己的个性化应用。TCP01 设置参数方法主要 有设置软件设置参数和串口设置参数。

## **4.1.** 网络协议设置参数

<span id="page-8-1"></span>1. 基础参数设置

<span id="page-8-2"></span>点击搜索到的设备就可以看到所需要设置的基础参数,结合第三章的功能介绍,设置自己需要的参数, 然后 点击保存参数,即可设置成功所需要的参数,不需要的保持默认即可,不需要改。

- 用户名: TCP01 登录的用户名,
- 密码: TCP01 的密码, 与用户名相对应。
- 设备名称: TCP01 的名称可自定义
- IP 地址类型: 静态和 DHCP
- 静态 IP: TCP01 的静态 IP 地址, 设置时要和路由器 IP 在同一个网段内
- 子网掩码: 一般默认 255.255.255.0
- 网关: 一般为路由器 IP, 设置正确才能进行跨网段通讯, 以及域名解析

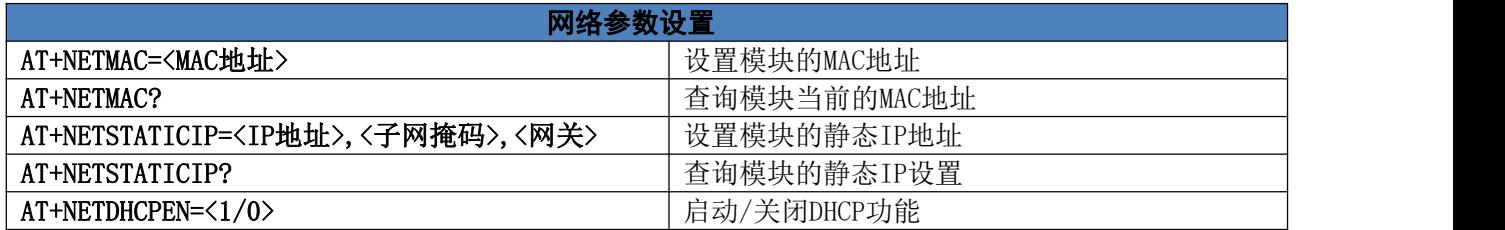

### **4.2.** MQTT概述

<span id="page-8-3"></span>MQTT 的基本概念是发布消息、订阅主题,即"pub/sub"。这需要有一个消息分发服务器和一个或多 个客户端。当然,只有一个客户端也就没有意义了。每一个客户端可以订阅某些主题,可以发送各种主题 的消息。服务器收到客户端的主题消息后发送给订阅这个主题的所有客户端。服务器的设计理念是使用简 单、通用的接口,使得可以接受各种各样的客户端实现。比如说在一个传感器上的客户端,需要写数据到 数据库的客户端,等等。MQTT协议所传输的信息,都需要一个Topic(主题),MQTT服务器被称为broker, 会根据Topic来分发所接收的信息。MQTT客户端被称为client,可发送任意Topic,也可以接收所注册的 Topic。

发送Topic消息的一方,被称为publisher。 接收Topic消息的一方,被称为Subscriber。MQTT客户 端,既可以是Subscriber,也可以同时为publisher。

主题的设置可以带有多个层级。层级之间通过斜杠 '/' 进行分隔。这样一个简单的设计可以达到非常 灵活的订阅效果。用学校里的学生来举例:school-name/grade/class/student-name。这样一个主题具体 到某一个学生,但同时带有很有用的上级信息。

而对主题的订阅,可以使用两个通配符 '+' 和 '#'。+ 号可以匹配主题的一个层级, 而 # 号可以匹 配主题的一个或多个层级。有了通配符,就可以做到一个订阅,获取到多个符合条件的主题了。例如对于

上述类型的学生主题,可能有以下几种:

- $(1)$  A 学校一年级二班的张三: A/1/2/zhangsan
- ② A 学校二年级二班的张三:A/2/2/zhangsan
- ③ B 学校一年级三班的张三:B/1/3/zhangsan
- $\overline{a}$  C 学校二年级三班的张三:  $C/2/3/z$ hangsan
- 订阅规则:

<span id="page-8-4"></span>① 订阅 A 学校一年级二班所有的学生:A/1/2/+ —— 订阅上述主题①

<span id="page-9-0"></span>② 订阅所有学校叫张三的学生:#/zhangsan —— 订阅上述所有四个主题

值得注意的是,主题所有层级的字段都可以为空,例如 /1/2、A//2、A/1/ 都是合法的主题设置。 消息传递服务质量

消息在客户端发送给服务器、服务器发送给客户端时,都可以设置对应的发送服务质量。一共有三个 等级,等级越高越可靠。

0:最多发送一次。消息只发送一次,没有接收确认。可能会由于网络环境较差导致没有准确送达。适 合有定期数据发送,丢掉一两个数据无所谓的情况。

1: 最少发送一次。有接收确认。但网络较差或其他情况有可能导致消息重复发送,接收端多次收到同 一份数据。

2:确保发送一次。通过四次握手确保消息准确送达而且只送达一次。

需要根据具体的应用场景选择合适的级别。高可靠性意味着较高的延迟和较大的带宽需求。

客户端发送的消息可以设置消息保留属性。可以使得这条消息发送到分发服务器之后,后面才连接进 来而又订阅了这个条消息主题的客户端依然能够获取到它。适用于一些发送频率很低的消息。 简单会话/持久会话

客户端建立连接时设置该会话的属性。如果是简单会话(clean session),当它断开连接后又重新接 入,虽然是同一个客户端,但先前的所有订阅都会被清空,需要重新进行订阅。如果是持久会话(durable session), 则重新连接后可以保留先前订阅的主题, 无需重新进行订阅。

客户端遗言

客户端可以设定"遗言",在它因某种原因与服务器断开时发送最后一条消息。这条消息和其他消息 一样,有主题、发送服务质量、消息留存属性。

## <span id="page-9-1"></span>**4.3.** AT 指令配置

### <span id="page-9-2"></span>**4.3.1. AT** 指令概述

AT+指令是指,在命令模式下用户通过 UART 与模块进行命令传递的指令集,后面将详细讲解 AT+指令的 使用格式。上电启动成功后,可以通过 UART 对模块进行设置。模块的缺省 UART 口参数为: 波特率 9600、无校验、8 位数据位、1 位停止位。

- 1. 每条AT指令末尾以\r\n结束(包括发送和接收到的指令)
- 2. 发送指令的参数为(文本)时,必须加上双引号
- 3. 双引号内出现特殊字符时,使用斜杆\+字母来表示,具体参考特殊字符列表
- 4. 所有设置指令如果没有保存,在模块复位或者断电之后就会丢失
- <span id="page-9-3"></span>5. 每条AT指令的参数长度不得超过128字节(消息发布指令除外)

### **4.3.2. AT** 指令错误码:

| 表 8<br>错误码列表             |                          |  |
|--------------------------|--------------------------|--|
| 错误码                      | 说明                       |  |
| ERROR: Error Param       | 表示命令的参数内容错误              |  |
| ERROR: Error Param Num   | 表示命令的参数数量不符合要求           |  |
| ERROR: Parma is too long | 表示参数的长度过长                |  |
| ERROR: Unconnected       | 表示未能连接到网络                |  |
| ERROR: MQTT Connect Fail | 表示与MQTT服务器通信出错           |  |
| ERROR: MQTT Publish Fail | 表示发布消息时服务器未响应(Qos1和Qos2) |  |

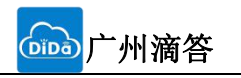

## **4.3.3. AT**指令表

<span id="page-10-0"></span>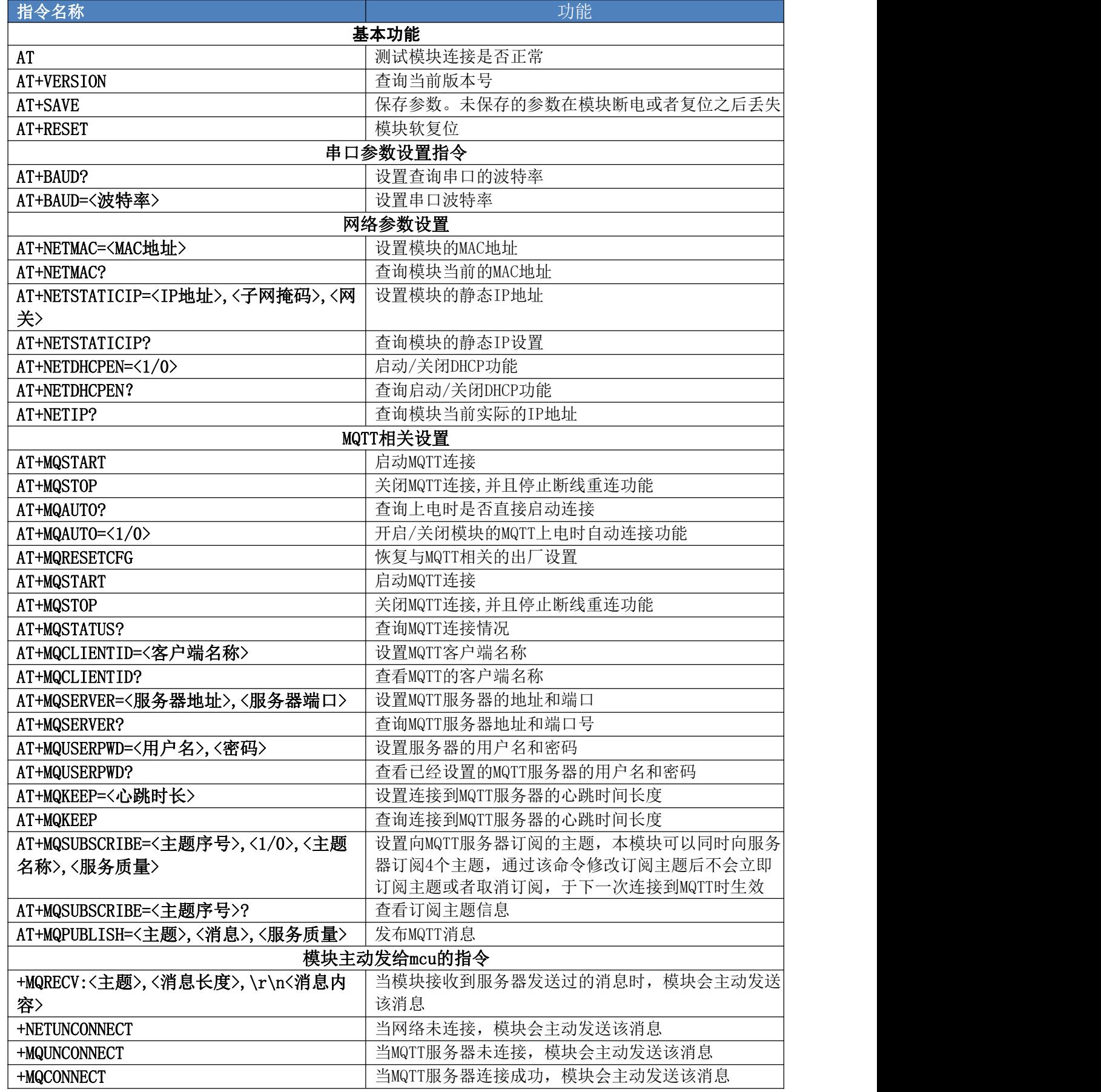

**广州滴答信息科技有限公司** 15626035182

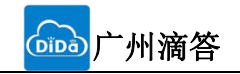

## <span id="page-11-0"></span>**4.3.4.** 文本模式

指令中有些参数指定为文本模式,则表示该参数必须加上双引号"",此时,双引号的内部允许使 用一些特殊字符而避免与AT指令的格式发送冲突,另外,

#### 当接收到以下字符时,需要按照表格转换才能得到正确的数据

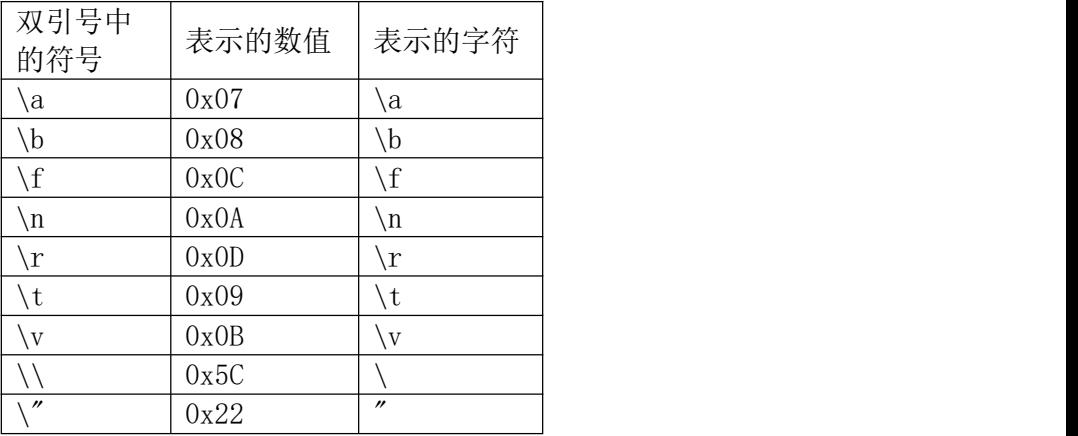

示例: フィング・フィッシュ スタックス しょうしょう

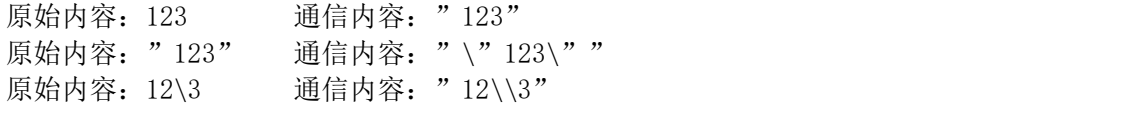

### **4.4.** 使用步骤

#### <span id="page-11-1"></span>连接到MQTT服务器

#### <span id="page-11-2"></span>1.检测设备串口是否连接成功

发送"AT\r\n",如果接收到"AT\r\n"回复,说明通信正常 AT

### AT

#### <span id="page-11-3"></span>2.关闭MQTT连接

模块启动时会自动连接到MQTT服务器,因此在配置服务器参数之前 需要先关闭连接 AT+MQSTOP

OK **OK** 

#### <span id="page-11-4"></span>3.设置MQTT服务器参数(通常是由上位机设置好)

设置MQTT服务器相关参数,包括服务器地址和端口号,客户端名称,用户名和密码等 例:假设服务器地址为xxx.mqttserver.com;服务器端口为1833;客户端ID为clientIDxxxx;用户名

user;

密码为123456。

则指令发送格式为(红色部分表示单片机或者上位机发送的内容,蓝色部分表示模块返回的内容) AT+MQSERVER="xxx.mqttserver.com",1883 OK **OK** 

AT+MQCLIENTID="clientIDxxxx"

OK **OK** 

AT+MQUSERPWD="user", "123456"

OK **OK** 

#### <span id="page-11-5"></span>4.设置订阅的主题名称

模块最多可以订阅4个主题,假设要通过模块订阅2个主题topic1,topic2. 通道1,2分别订阅/topic1,/topic2,另外两个通道关闭 AT+MQSUBSCRIBE=1,1,"/topic1" OK AT+MQSUBSCRIBE=2,1,"/topic2"

广州滴答信息科技有限公司 15626035182

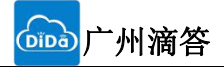

OK **OK** 

AT+MQSUBSCRIBE=3,0 OK **OK** AT+MQSUBSCRIBE=4,0 OK **OK** 

#### <span id="page-12-0"></span>5.连接到服务器

AT+MQSTART

OK **OK** 

当成功连接到服务器时 +MQCONNECT

### <span id="page-12-1"></span>6.发布消息

示例: 要发布的主题名称为 /topic 要发布的消息内容为 123456 AT+MQPUBLIST="/topic","123456" OK **OK** 

### <span id="page-12-2"></span>7.接收消息

当模块接收到消息时,会主动发送数据 示例:接收到主题为/topic的消息,内容为ABCDE,长度为5 +MQRECV:" /topic",5 "ABCDE"

## <span id="page-12-3"></span>**5.** 快速入门

TCP01 模块用于实现串口到以太网口的MQTT协议数据传输,用户无需关心具体MQTT细节,模块内部完成 MQTT协议转换。串口侧是 TTL 电平数据, 以太网口侧是MQTT网络数据包, 通过简单设置即可指定工作细节。

本章是针对产品 TCP01 模块的快速入门介绍, 建议用户系统的阅读本章并按照指示操作一遍, 便干对本 产品有一个系统的认识,用户也可以根据需要选择感兴趣的章节阅读。针对特定的细节和说明,请参考后续章 节。

除此说明书外,我们同时提供了基于本产品的软件设计实例、硬件设计手册、封装库等资料,方便用户设计参 考。

## <span id="page-12-4"></span>**5.1.** 硬件测试环境

### **5.1.1.** 硬件准备

<span id="page-12-5"></span>快速测试所需如下:

- 1. USR-TCP232-TCP01 一个
- 2. USR-TCP232-EVB 一块
- 3. 网线一根
- 4. DC5V 1A 电源一个
- 5. 串口线一个
- 6. 电脑一台

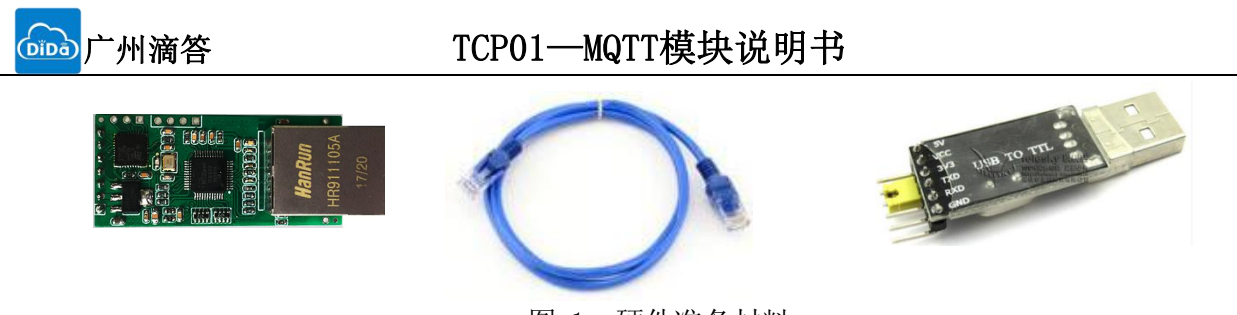

图 1. 硬件准备材料

<span id="page-13-0"></span>快速了解 TCP01模块,对 TCP01模块有个基本的认知,测试产品有无质量问题。

### **5.1.2.** 硬件连接

为了测试串口到网络的通讯转换,我们将 TCP01的串口通过USB 转串口线与计算机相连接,用网线将 TCP01的网口路由器 的网口相连接,检测硬件连接无错误后,接入我们配送的电源适配器,给 TCP01 供 电,连接示意图如图所示:

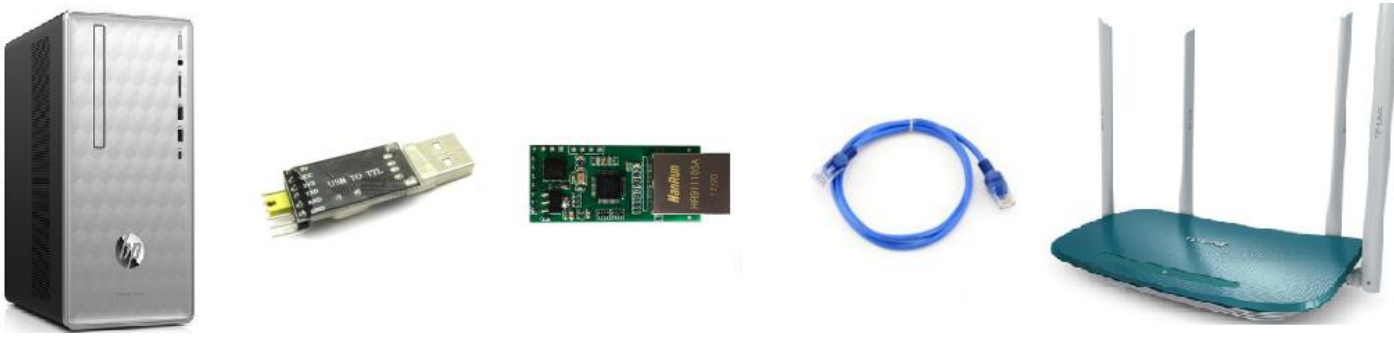

图 2.硬件连接示意图

数据传输测试

上述步骤确认无误后,就可以进行串口与以太网口之间的双向通信了,操作步骤如下:

- 1) 打开设置软件"MQTTConfigToolEx2.0.exe"(1), 按照图 2连接好硬件。
- 2) 网络设置区选择 TCP Server 模式, 服务器 IP 地址输入电脑 IP, 服务器端口号输入 8234, 点击连接 建立 TCP 连接, 串口波特率设置为 115200, 串口参数设置为 None/8/1, 点击打开, 打开串口。

至此,我们就可以在串口和网络服务器之间进行数据收发测试了,串口到网络的数据流向是:计算机串口- >TCP01 串口->TCP01 以太网口->服务器;网络到串口的数据流向是:服务器->TCP01 以太网口->TCP01 串 口->计算机串口。

## **5.2.** 操作步骤

<span id="page-13-1"></span>以设备连接阿里云为例:

注: 勾选设备开机自动连接到服务器这个选项;只需用上位机设置好写入配置, 重新上电便可自动连 接到阿里云。用AT指令编程时,无需在程序中再次配置。

设备接入阿里云之前,需在阿里云的物联网套件里创建对应的产品和设备。

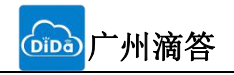

## <span id="page-14-0"></span>**5.2.1.** 创建产品

在【物联网套件】->【产品管理】->【创建产品】下,选择基础版,输入产品名称,节点类型为设备。具体操作 如下图:

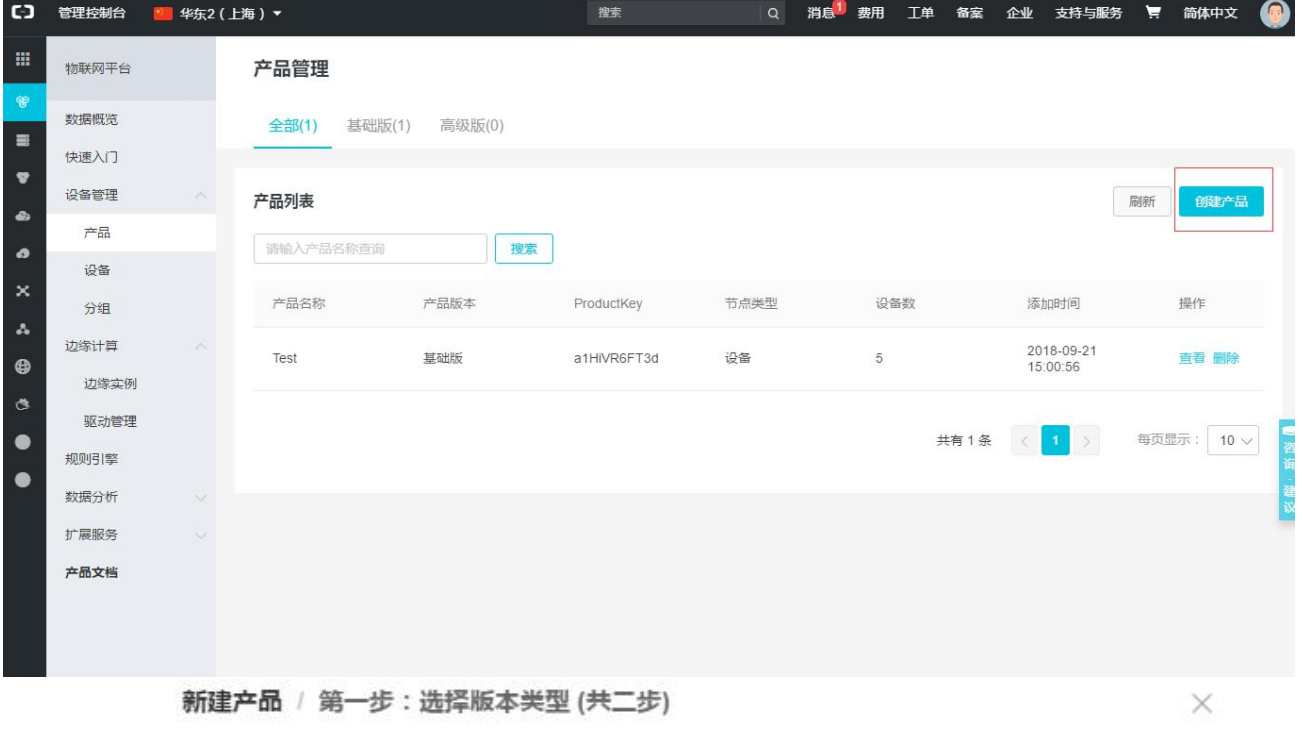

#### 选择产品版本 2

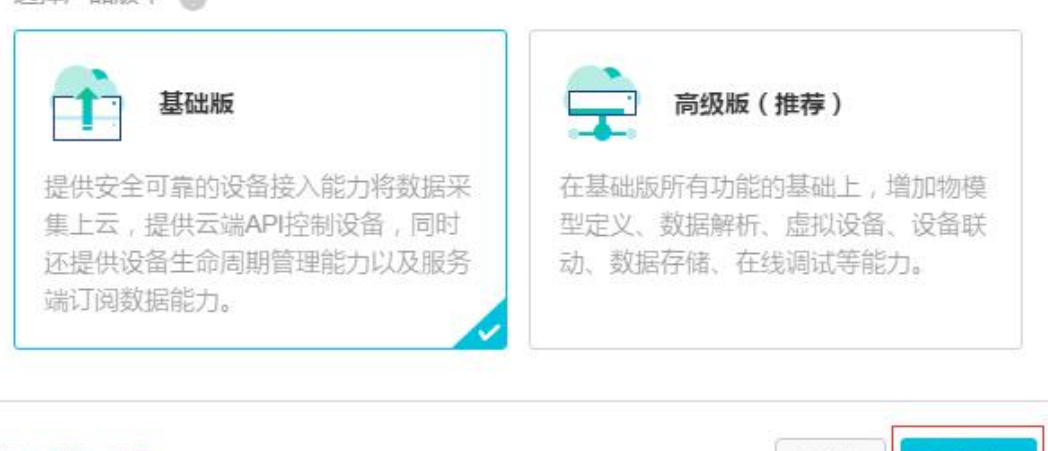

版本对比介绍

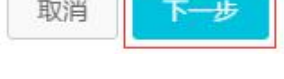

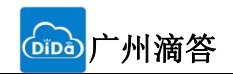

新建产品 / 第二步:填写产品信息 (共二步)

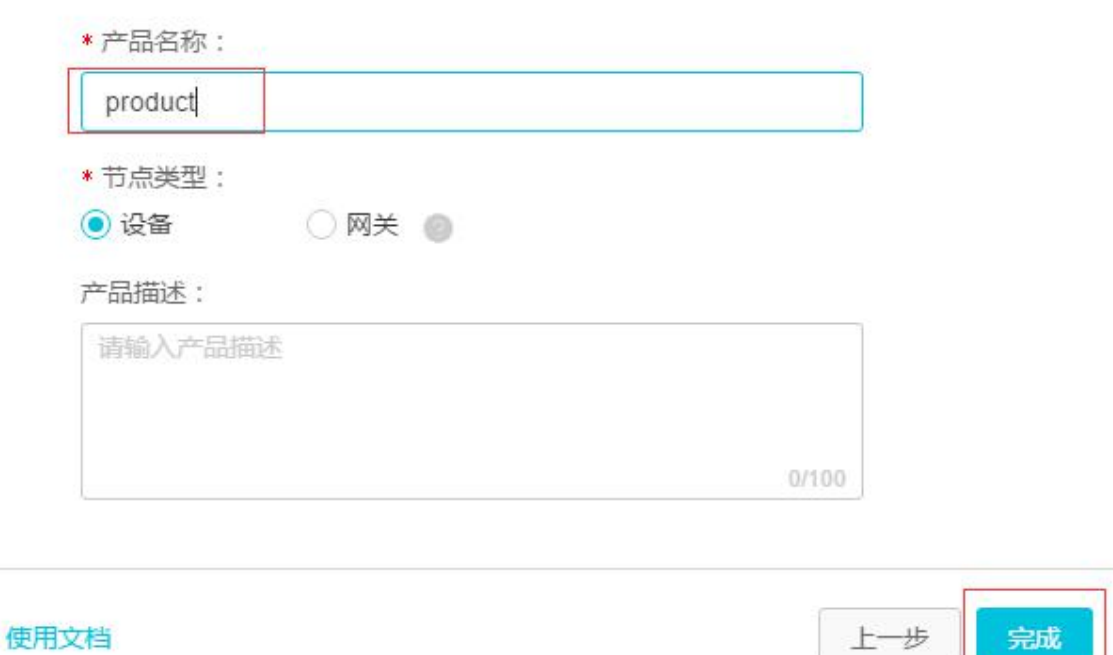

### <span id="page-15-0"></span>**5.2.2.** 添加设备

在【设备管理】->选择刚新建的产品->【添加设备】,输入设备名称。完成之后,系统生成ProductKey、 DeviceName、DeviceSecret三个参数,被称为三元组。

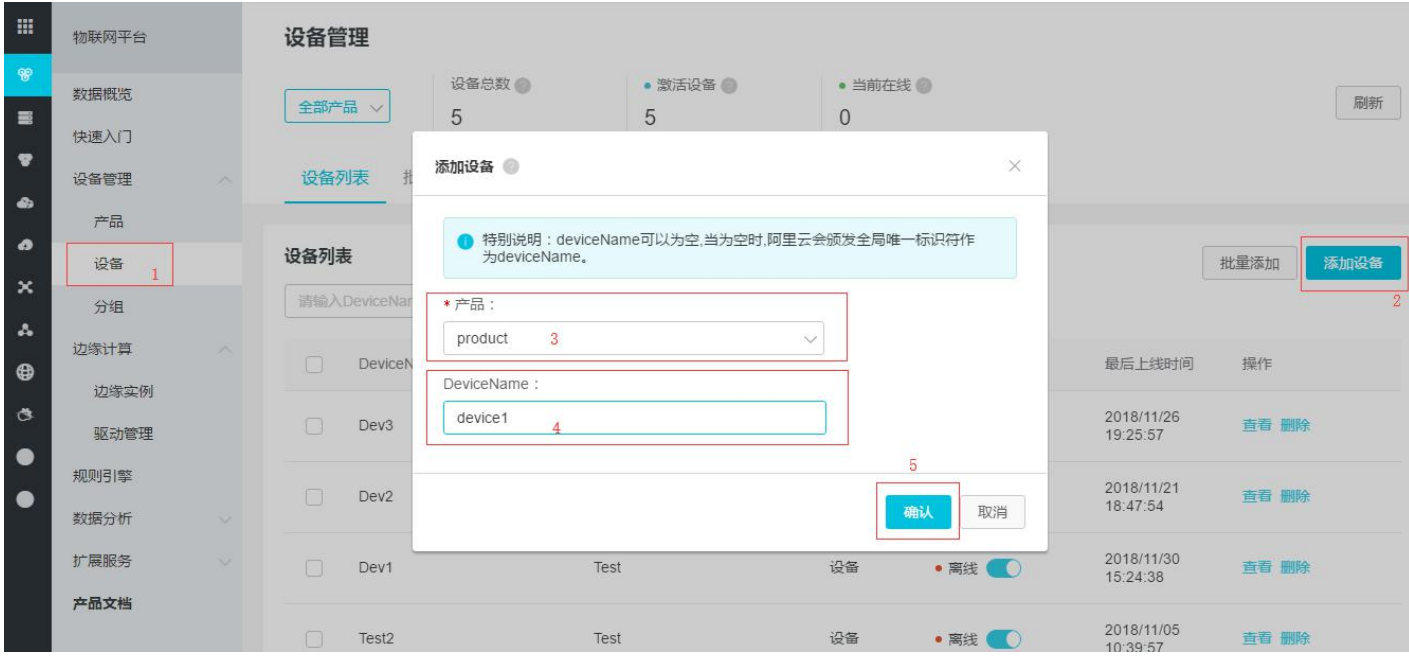

PublicKey:物联网平台为产品颁发的唯一标识,在设备通信及认证中都要用到,需妥善保管。 DeviceName:在注册设备时,自定义的或者自动生成的设备名称,在通信及认证中都要用到,需妥善保管。 DeviceSecret: 物联网平台为设备颁发的设备秘钥, 和DeviceName成对出现, 在设备认证时会用, 需妥善保 管。

 $\times$ 

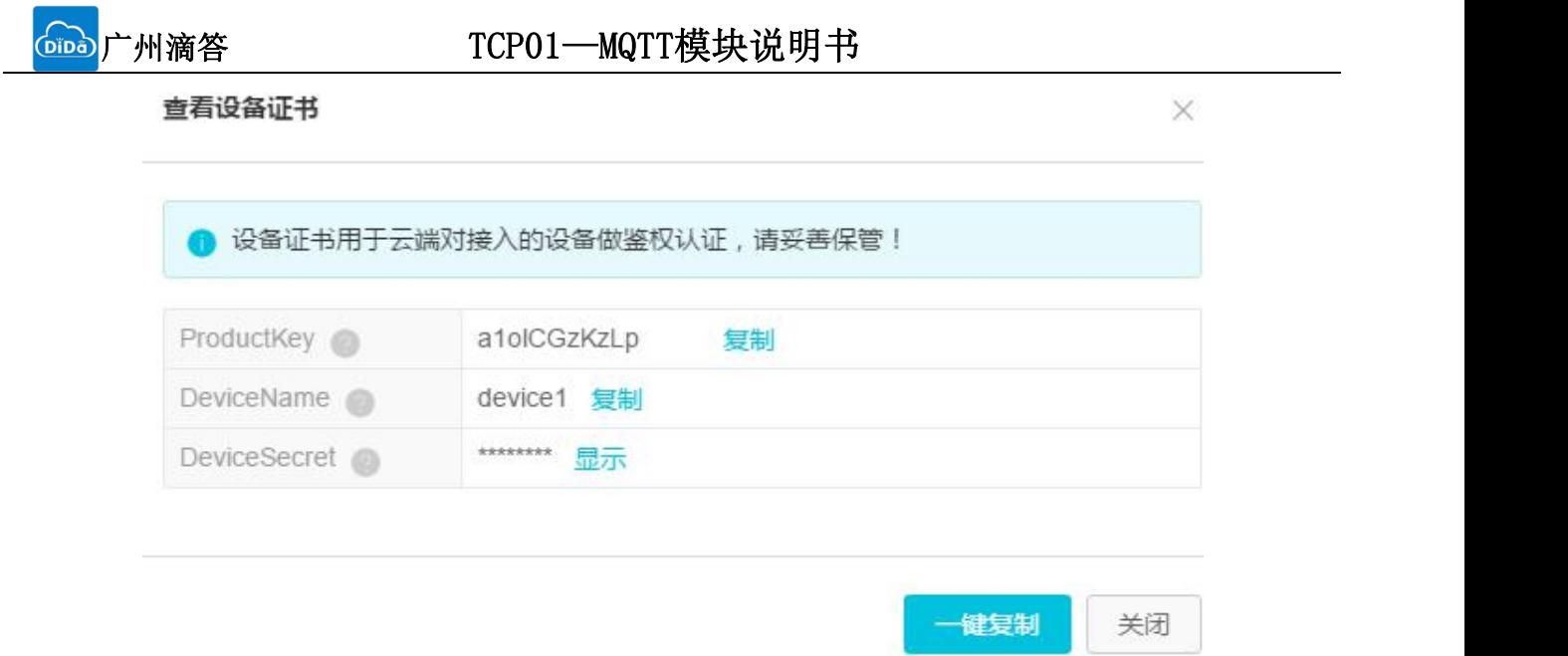

## <span id="page-16-0"></span>**5.2.3.** 查看设备Topic

单击查看刚刚添加的设备,单击Topic列表,可以查看设备具有在哪些Topic上发布或订阅消息的权限。 Topic:Topic是UTF-8字符串,是发布/订阅(Pub/Sub)模型中消息的中介,可以向Topic发布或者订阅消息。Topic 类: 同一产品下不同设备的Topic集合, 用\${productkey}和\${deviceName}通配一个唯一的设备, 一个Topic类对一 个ProductKey下所有设备通用。

发布(Pub):操作Topic的权限类型,具有往Topic中发布消息的权限。

订阅(Sub):操作Topic的权限类型,具有从Topic中订阅消息的权限。

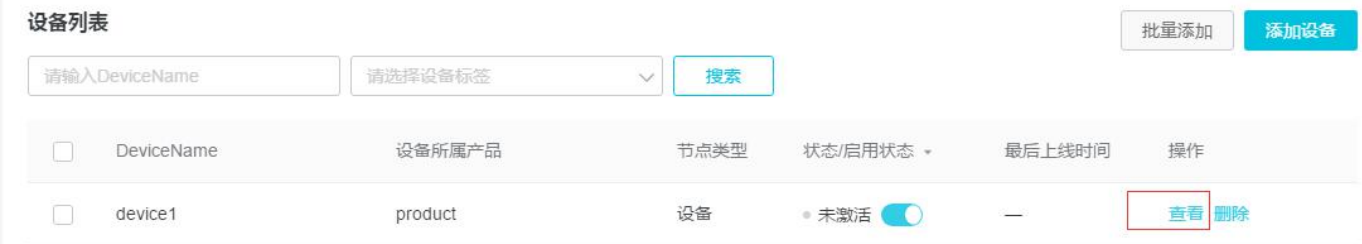

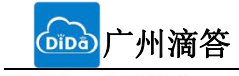

## TCP01-MQTT模块说明书

设备管理 > 设备详情

device1 未熟活

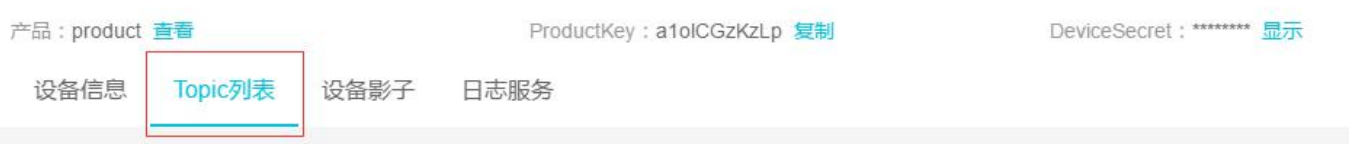

#### 设备的Topic列表 ●

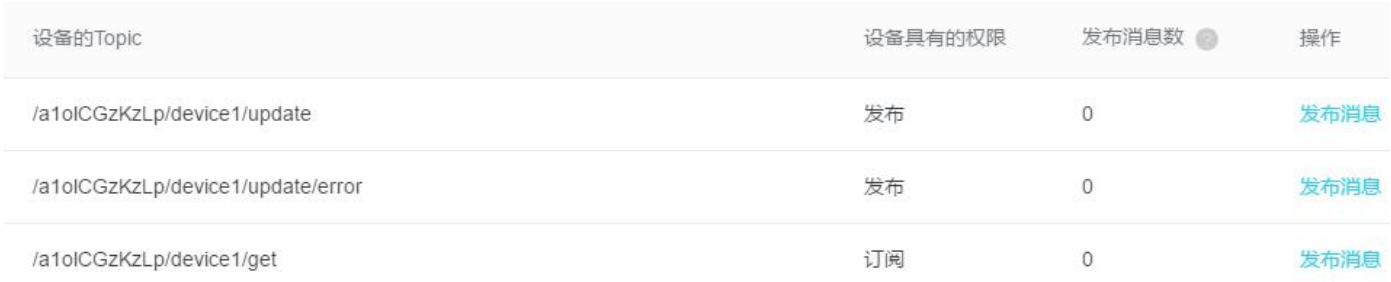

## <span id="page-17-0"></span>**5.2.4.** 添加/修改Topic

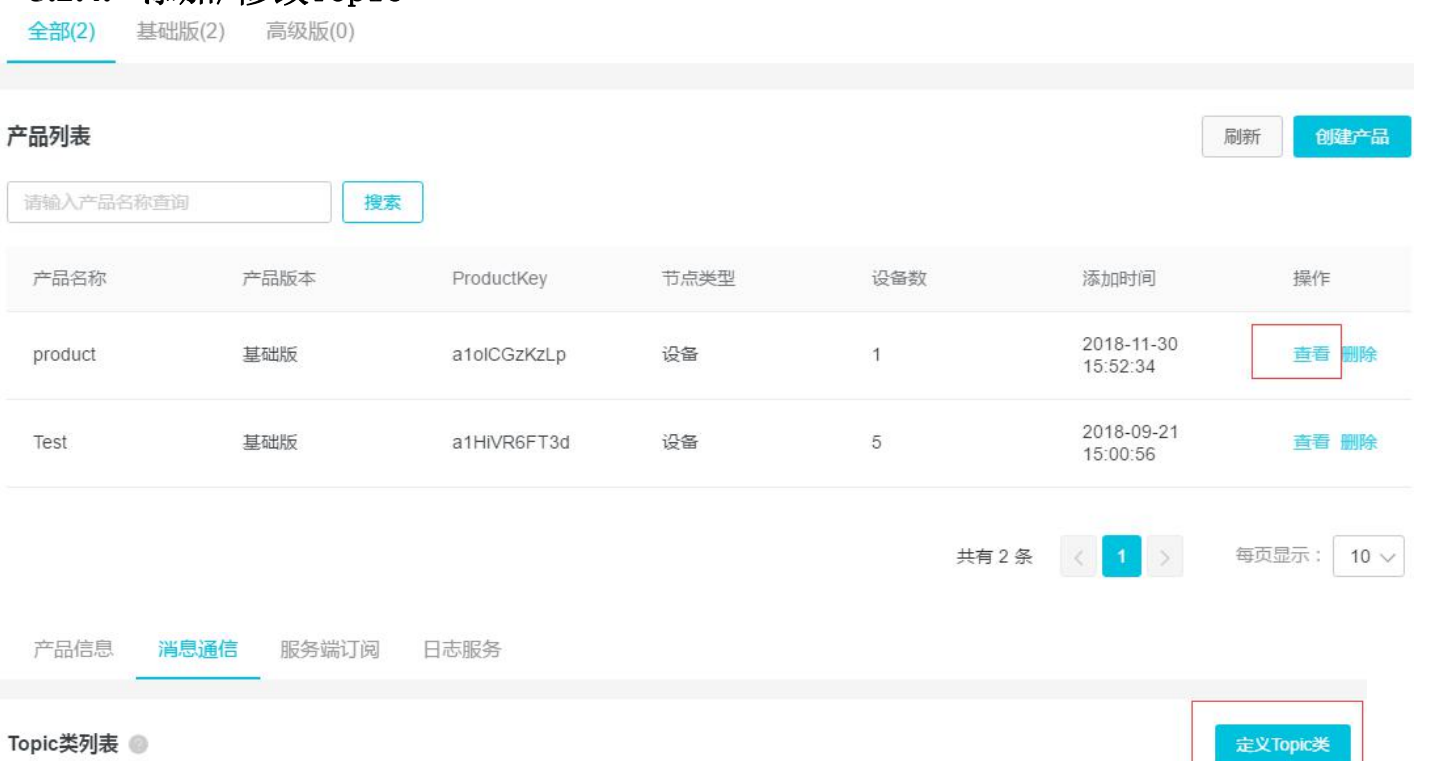

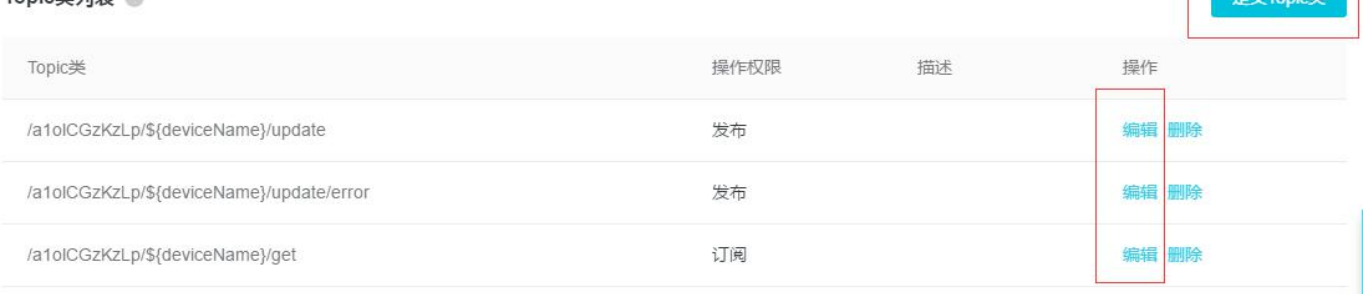

## 阿里云操作文档:

**广州滴答信息科技有限公司** 15626035182

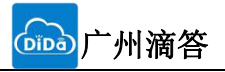

[https://help.aliyun.com/document\\_detail/68946.html?spm=a2c4g.11186623.6.551.](https://help.aliyun.com/document_detail/68946.html?spm=a2c4g.11186623.6.551.H47t9k) H47t9k

## <span id="page-18-0"></span>**5.2.5.** 上位机设置联网说明

按照第一步的提供的方法,设备的设置串口接到PC机的串口或者USB口,使用我司提供的上位机配置软 件,接入阿里云服务器。具体操作步骤如下:

## <span id="page-18-1"></span>1 设置软件主界面

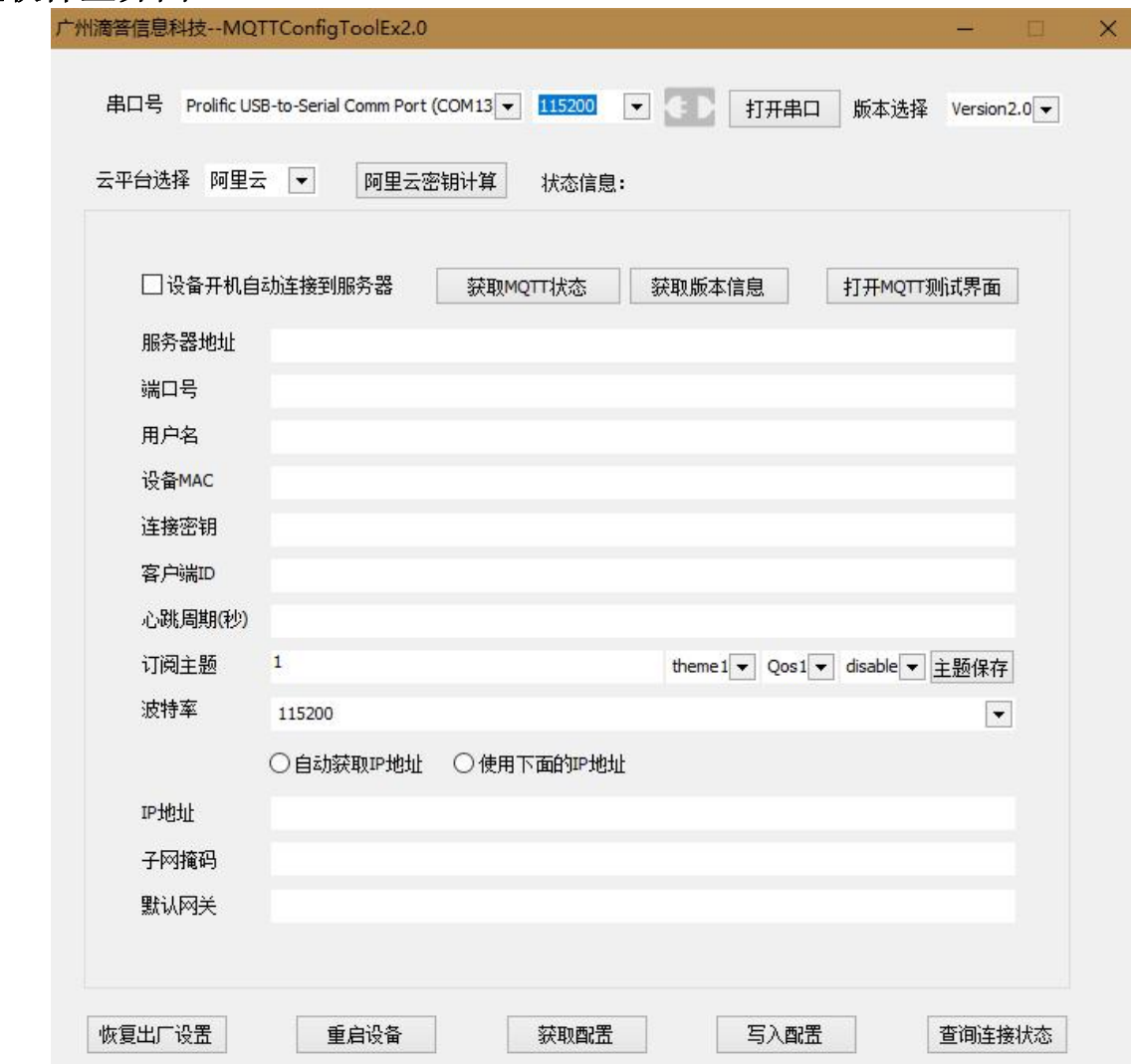

## <span id="page-18-2"></span>2 连接设备

选择好串口号,波特率默认为9600(图片中为115200)。

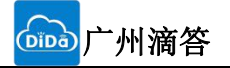

## coo 广州滴答 TCP01-MQTT模块说明书

 $\times$ 

广州滴答信息科技--MQTTConfigToolEx2.0

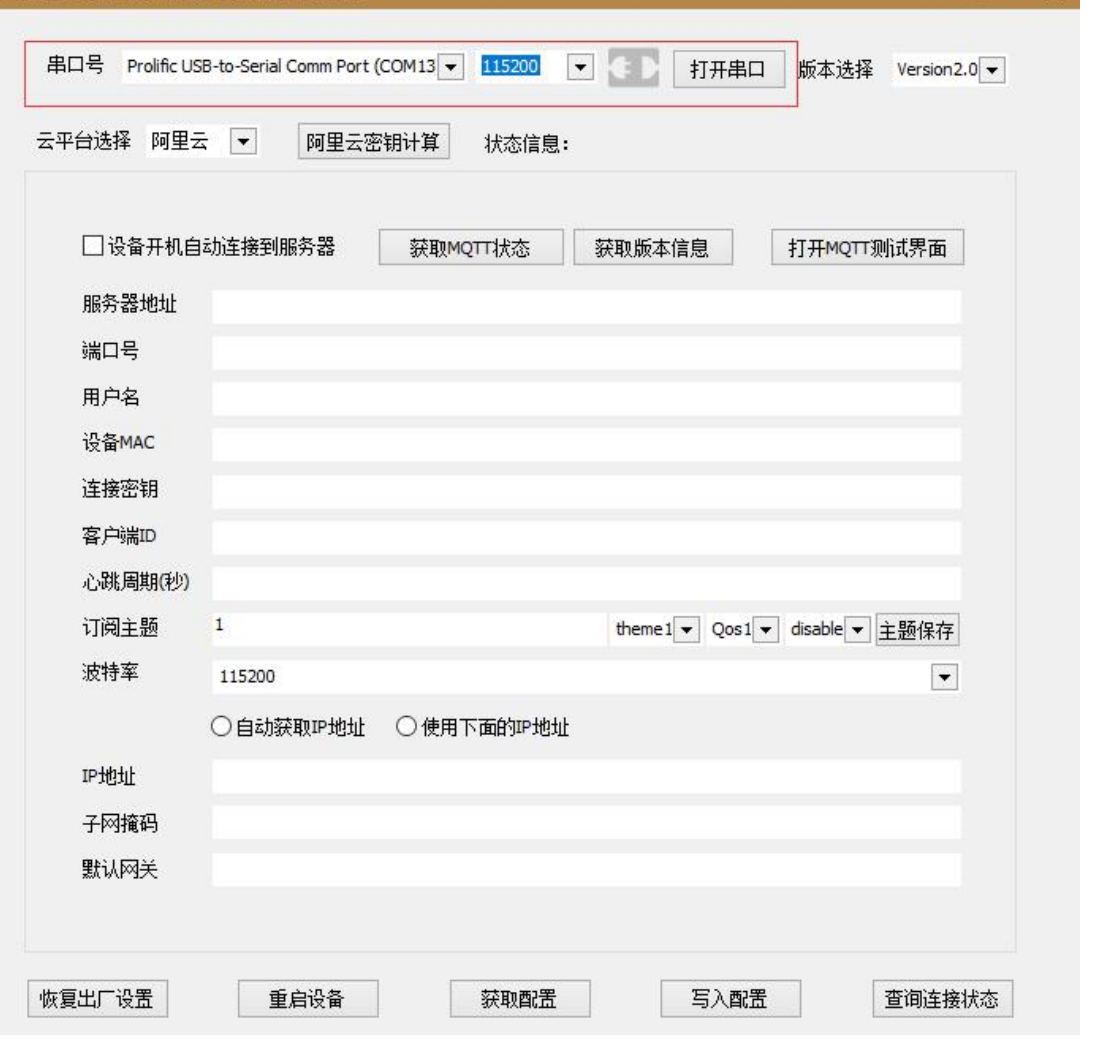

<span id="page-19-0"></span>3 获取配置。

输入参数之前,先获取一次配置,每个设备出厂时,设置了一个默认的配置。

<span id="page-20-0"></span>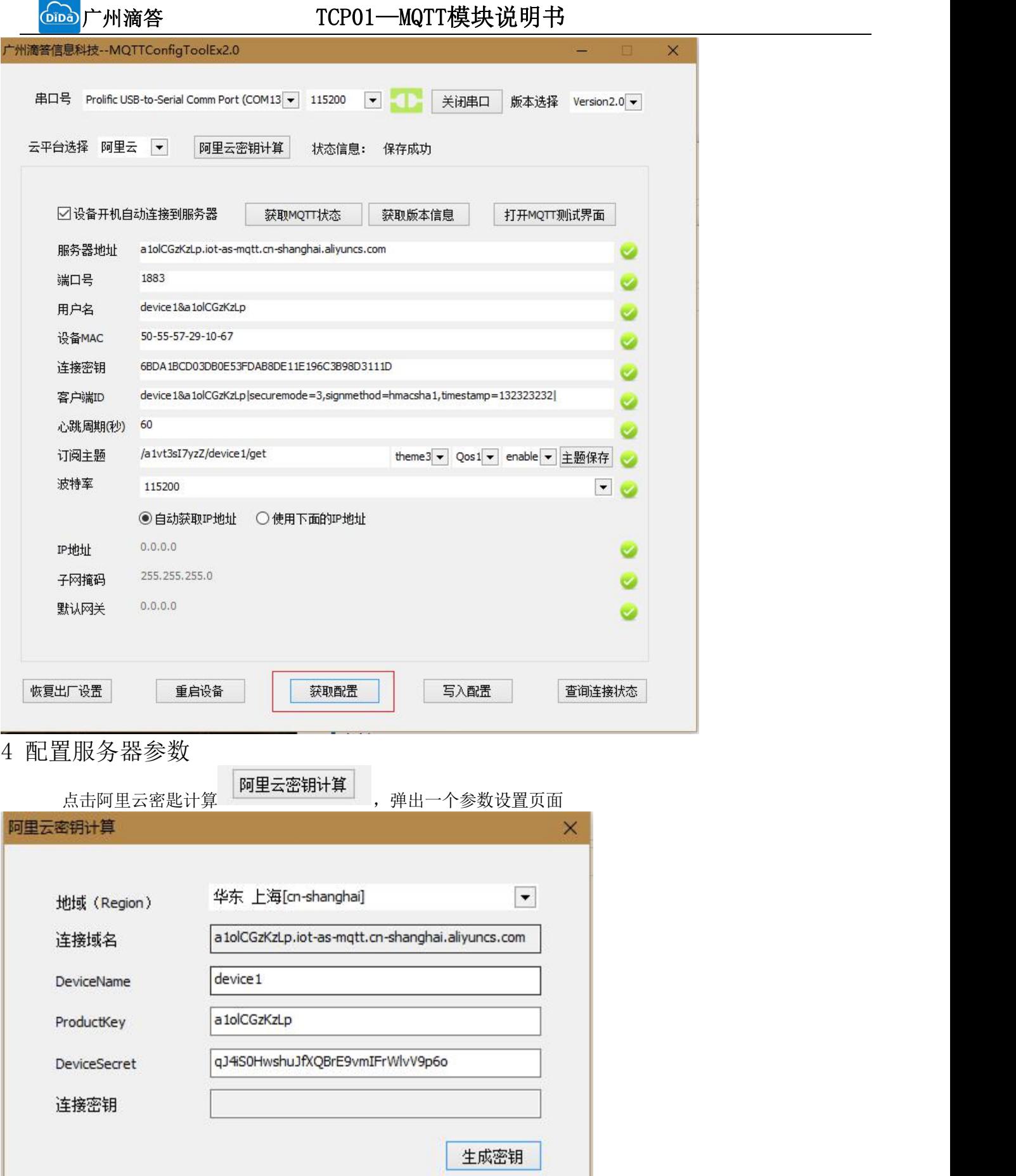

将获取到的阿里云设备的三个参数(DeviceName, ProductKey, DeviceSecret)填入对于位置,再点击生产密 匙,此时,主界面会自动生成服务器参数。

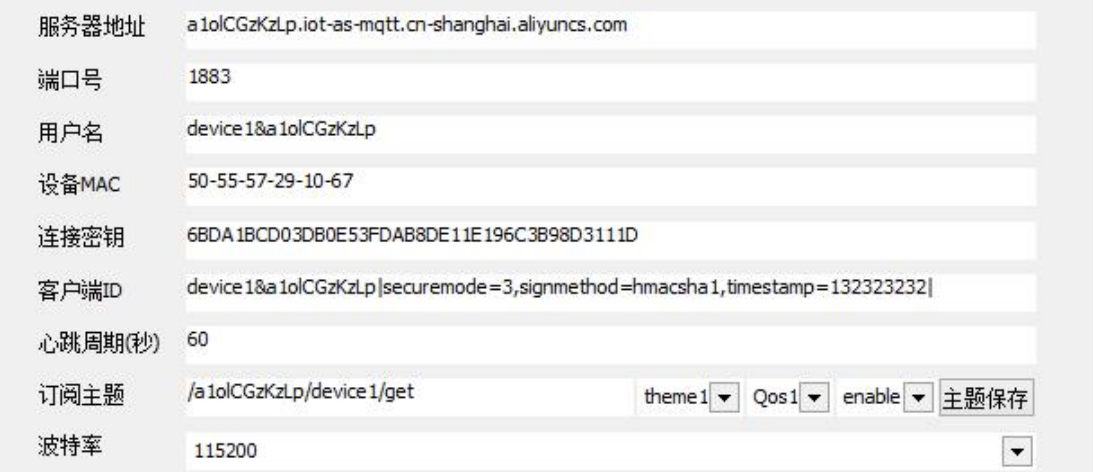

<span id="page-21-0"></span>5 配置订阅主题

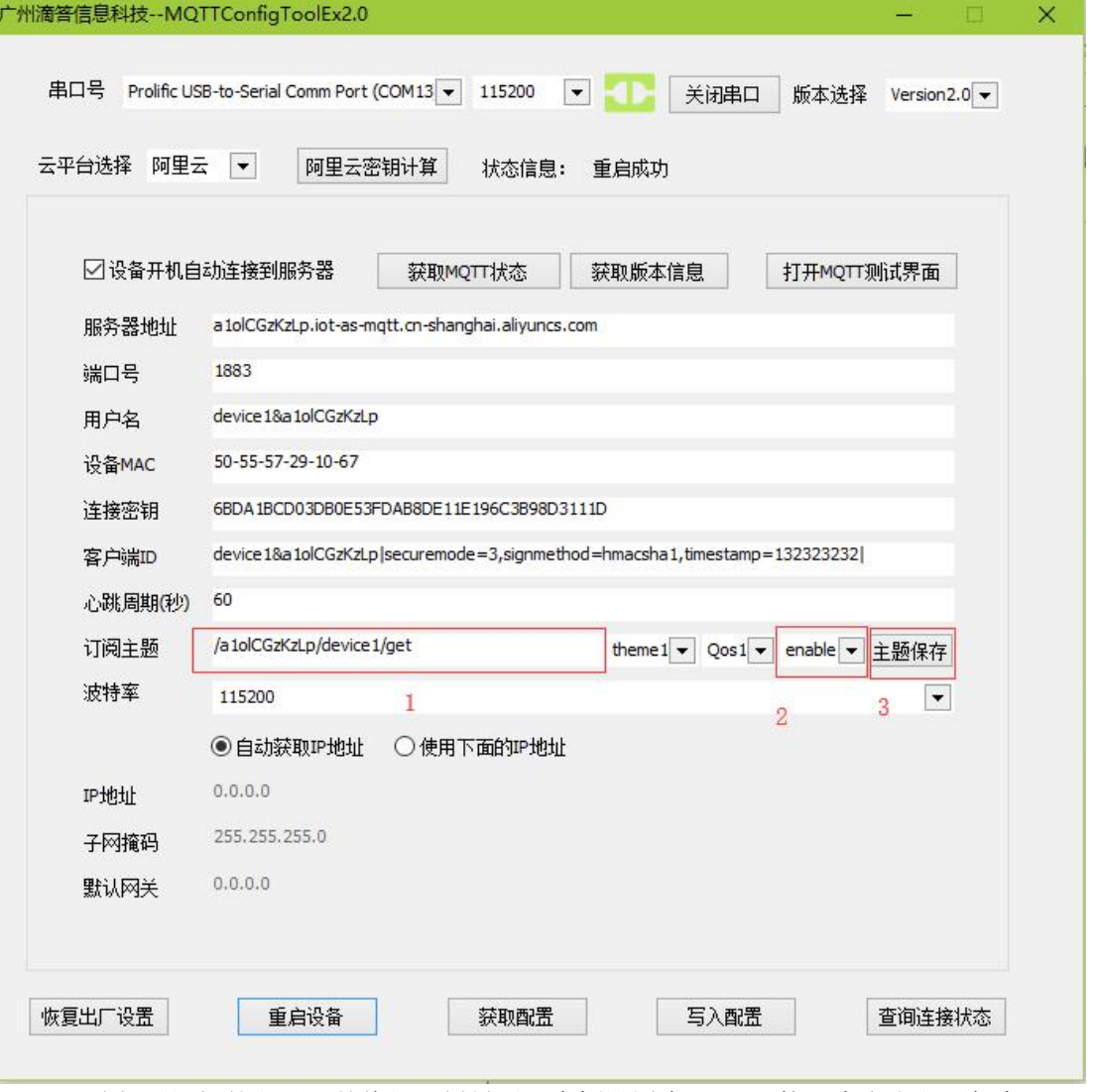

选择要订阅的主题,并将主题栏最后一个框设置为enable,接下来点击主题保存

<span id="page-22-0"></span>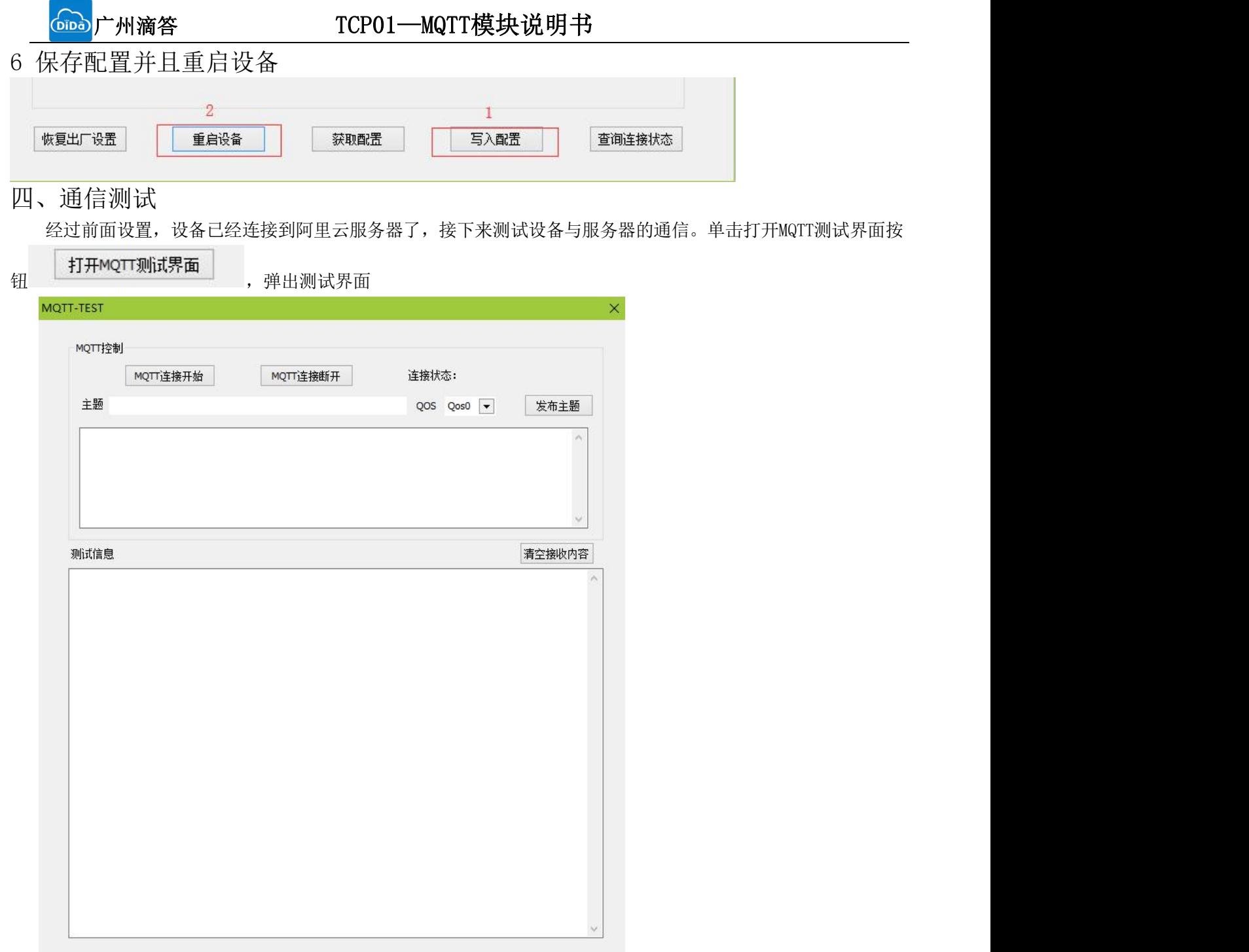

## <span id="page-22-1"></span>7 服务器端下发数据到设备(服务器→设备)

在【Topic】列表,在/a1HyAlzZZGh/gprs\_dtu\_01/server/pub对应的主题,发布消息。

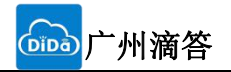

设备信息 Topic列表 设备影子 日志服务

设备的Topic列表 ◎

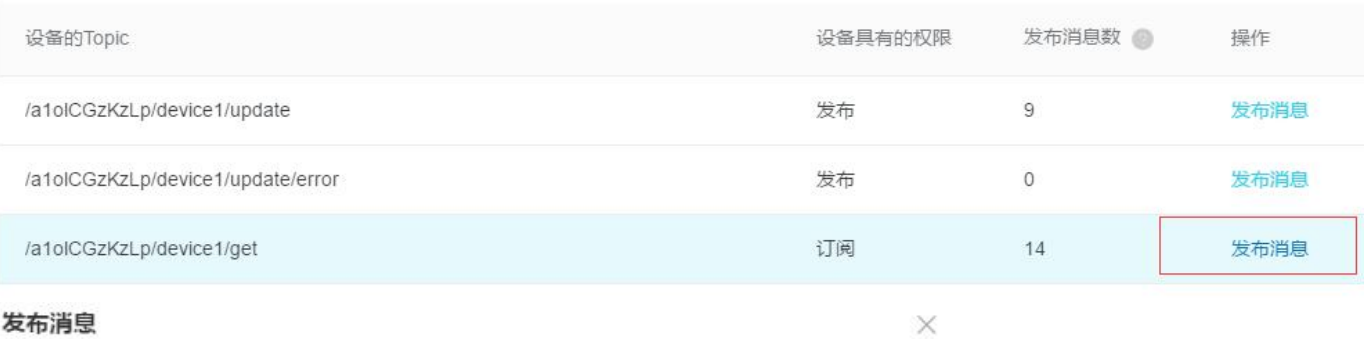

注意:如果该Topic正在被使用,请谨慎操作,以防出现异常。这里发布的消息不会被服 务端订阅到。

> Topic: /a1olCGzKzLp/device1/get

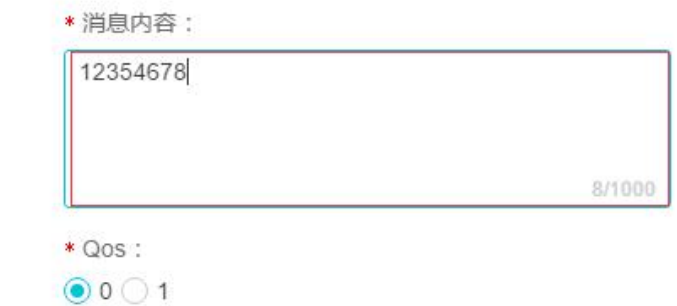

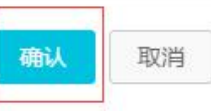

填如要发送的数据,点击确认,页面提示发布消息成功

◎ 发布消息成功!

服务器端发布成功后,在MQTT测试界面可以看到下发的数据内容。

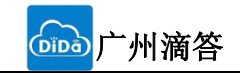

 $\overline{1}$ 

## com 广州滴答 TCP01-MQTT模块说明书

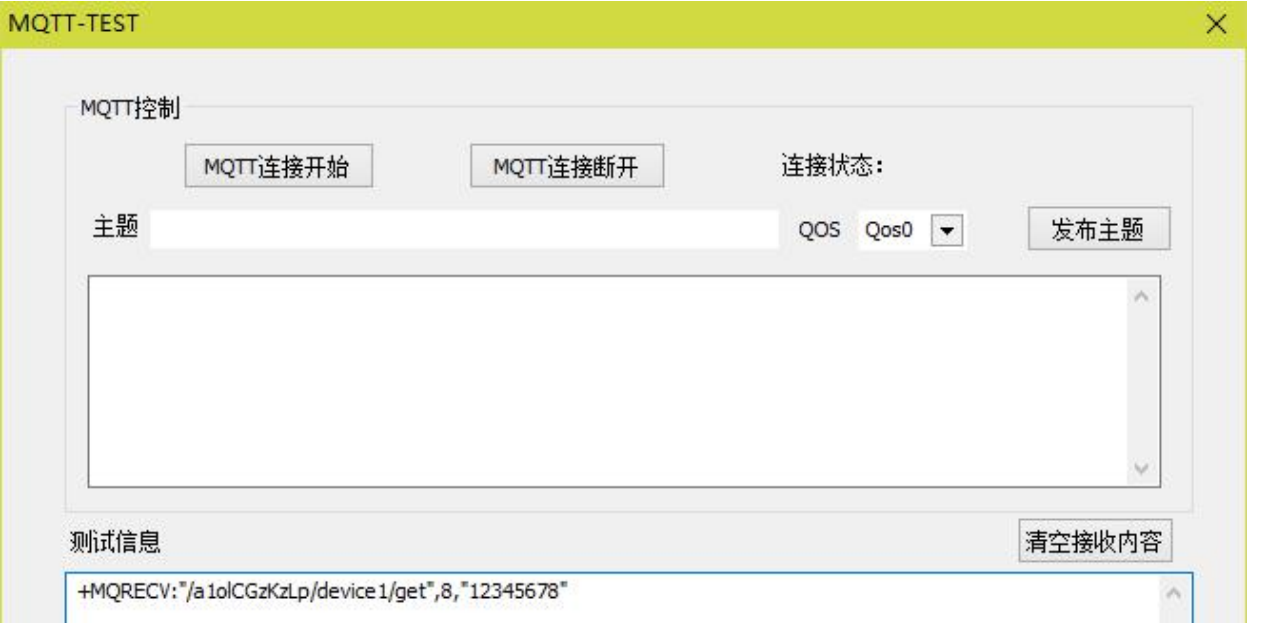

## 8设备上发数据到服务器(设备→服务器)

在MQTT测试界面填入发布主题和内容,然后点击发布主题

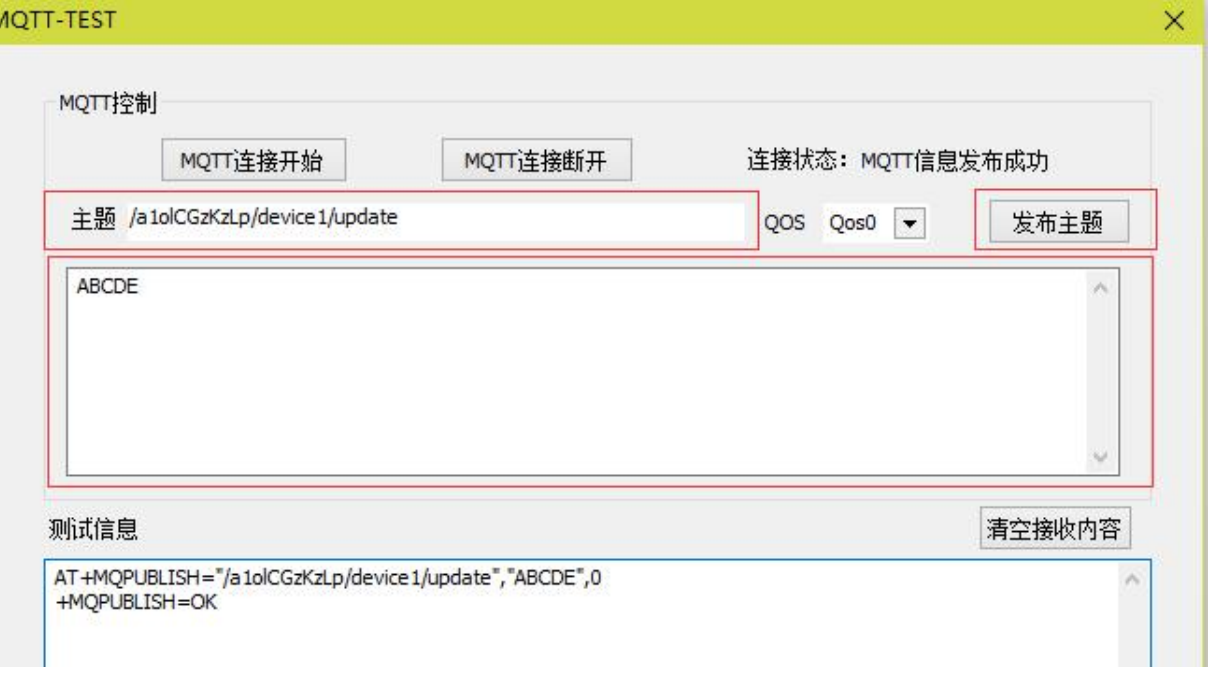

通过服务器端的【日志服务】查看上发的消息。这里只能看到上行的消息指示,但是看不到消息的具体内容,需 要把数据转到别的地方才能看到详细的消息内容,具体请参考阿里云的文档。阿里云文档链接: <https://help.aliyun.com/product/30520.html>

```
while (1) {
    if(f1aq4==0)USART2_Send("AT+MQSTART\r\n");//开始连接阿里云服∮
     delay ms (1800)USART2\_Send(\H.\AA T+MQSTART\rr\nr);
    ł
      hreak:
上传AT指令
AT+MQPUBLISH=\'%s\",\"{\\\"id\\\":\\\"789\\\"\\\,\\\"version\\\":\\\"1.0\\\"\\\,\\\"params\\\":
 广州滴答信息科技有限公司 15626035182
                                     26
```
 $\{\setminus\setminus "id\setminus\setminus ":\setminus\setminus "789\setminus\setminus\setminus\setminus\setminus\setminus\setminus\} "version\setminus\setminus "1.0\setminus\setminus\setminus\setminus\setminus\setminus "params\setminus\setminus ":{} {\setminus\setminus "CurrentHumidity\setminus\setminus "r}$ \":23\\\,\\\"IndoorTemperature\\\":+10.5\\\,\\\"LightStatus\\\":1}\\\,\\\"method\\\":\\\"thing.

```
int main() \langleprintf("\\print(f('\\nsustem("pause"):
        return 0;
    "C:\Program Files\Microsoft Visual Studio\MyProjects\11\Debug\11.exe"
    请按任意键继续.
转化为
```

```
为了输出
{\"id\":\"789\"\,\"version\":\"1.0\"\,\"params\":{\"CurrentHumidity\":23\,\"Indoor
Temperature\":+10.5\,\"LightStatus\":1}\,\"method\":\"thing.event.property.post\"}
```

```
每个双引号和逗号前面加一个\
因为一个c语言\"只识别为" 为了识别\" 所以只能\\\"
```

```
{^{\prime}}id":"789","version":"1.0","params":{^{\prime}}CurrentHumidity":23,"IndoorTemperature":+10.5,"LightStat
```

```
us":1}, "method":"thing. event. property. post"}
```

```
按照alink协议上报参数格式如下
```

```
设备信息
                                         设备影子
                                                   日志服务
                               Topic列表
设备管理
  产品
                    日志服务 ◎
  设备
                      设备行为分析
                                 上行消息分析
                                             下行消息分析
                                                         消息内容查询
 分组
                     请输入MessageID
                                          全部状态 v
                                                    1小时
                                                                                                                  搜索
边缘计算
抑制引擎
                      时间
                                           MessageID
                                                                 DeviceName
                                                                                      内容(全部)
                                                                                                           状态以及原因分析
数据分析
                      2018/11/30 17:04:28
                                           1068430549237981184
                                                                 device1
                                                                                      Publish message to topic
                                                                                                           成功
扩展服务
```
"州滴答 TCP01—MQTT模块说明书

ProductKey: a1olCGzKzLp 复制

DeviceSecret · \*\*\*\*\*\*\*\* 显示

重置

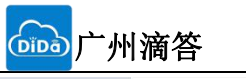

物联网平台

数据概览

快速入门

设备管理 > 设备详情

device1 在线

产品: product 查看

9实现json的Alink协议

■ Text1.c

#include <stdio.h> #include <windows.h>

event.property.post\\\"}\"\r\n")

开始连接阿里云服务器

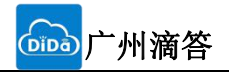

## com 广州滴答 TCP01-MQTT模块说明书

 $\{\setminus\setminus\$ "CurrentHumidity\\\":%d\\\,\\\"IndoorTemperature\\\":%0.1f\\\,\\\"LightStatus\\\":1}\\\,\\\ "method\\\":\\\"thing.event.property.post\\\"}\"\r\n",sendpost,hum,tem);

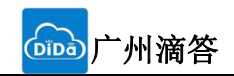

## <span id="page-27-0"></span>**6.** 联系方式

- 公 司:广州滴答信息有限公司
- 地 址:广州市天河区涌东路400号中科商业大厦303A
- 邮 箱:798451810@qq.com
- 电 话:15626035182